## **How to Print Mass Labels**

**Label Printing is supported on the following:**

- Label Printer: Dymo LabelWriter 450 and 450 Turbo
- Label Size: Dymo 30252 1-1/8" x 3-1/2" Address Labels

The **Mass Labels toolbar button** on Customer Inquiry screen allows you to print multiple customer labels based on the set filter.

Here are the steps on how to mass print the Customer Label report.

- 1. From Tank Management Menu, open Customer Inquiry. Customer Inquiry Search will display.
- 2. Click the **Mass Labels toolbar button**. This will display the Report Viewer which includes the filter and preview of the customer labels.

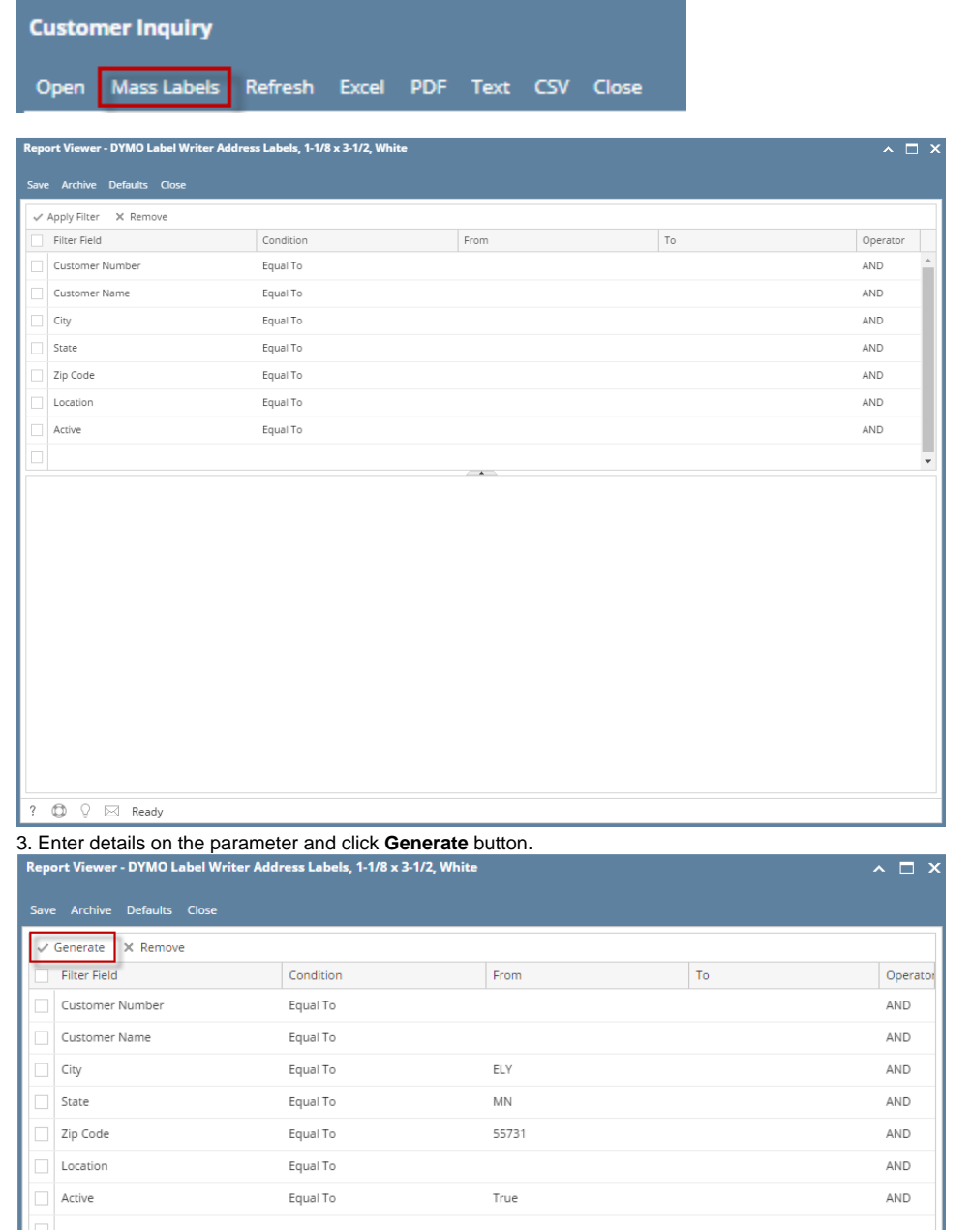

4. This will display the preview of the customer labels based on the parameters set.

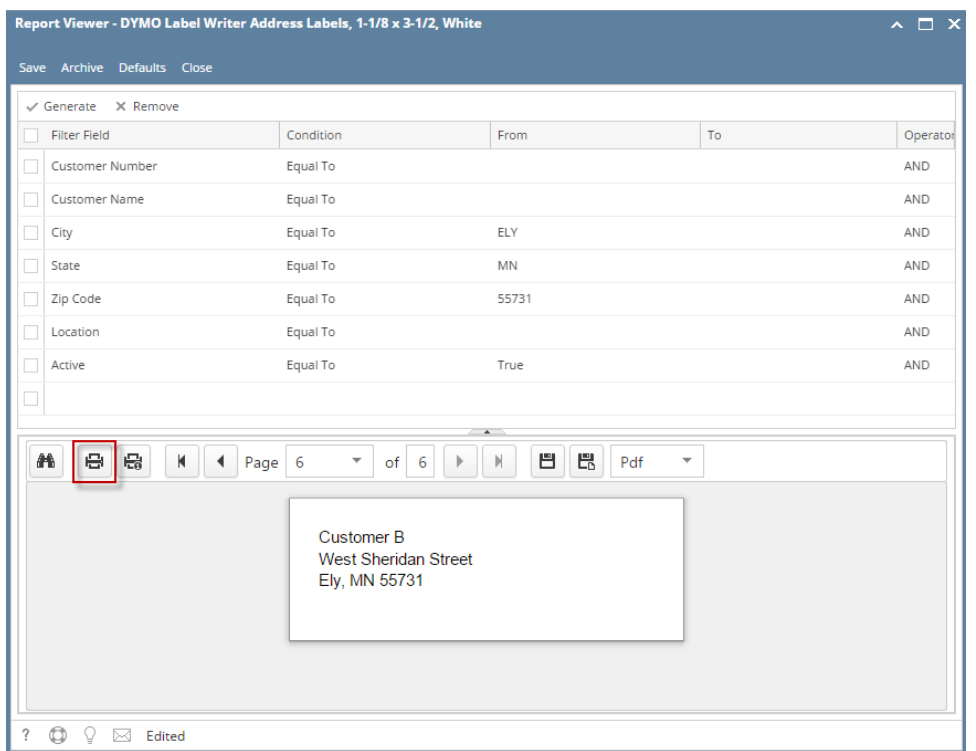

5. Click the **Printer icon** on the Report Preview and select the Printer you want the Label to be printed. By default, this is set to **DYMO Label Printer**. Click **Print** button to print the Label.

**Label Printing is supported on the following:**

- Label Printer: Dymo LabelWriter 450 and 450 Turbo
- Label Size: Dymo 30252 1-1/8" x 3-1/2" Address Labels

The **Mass Labels toolbar button** on Customer Inquiry screen allows you to print multiple customer labels based on the set filter.

Here are the steps on how to mass print the Customer Label report.

- 1. From Tank Management Menu, open Customer Inquiry. Customer Inquiry Search will display.
- 2. Click the **Mass Labels toolbar button**. This will display the Report Viewer which includes the filter and preview of the customer labels.

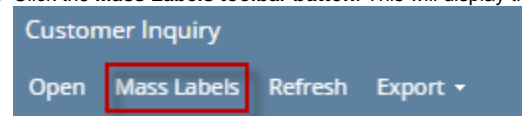

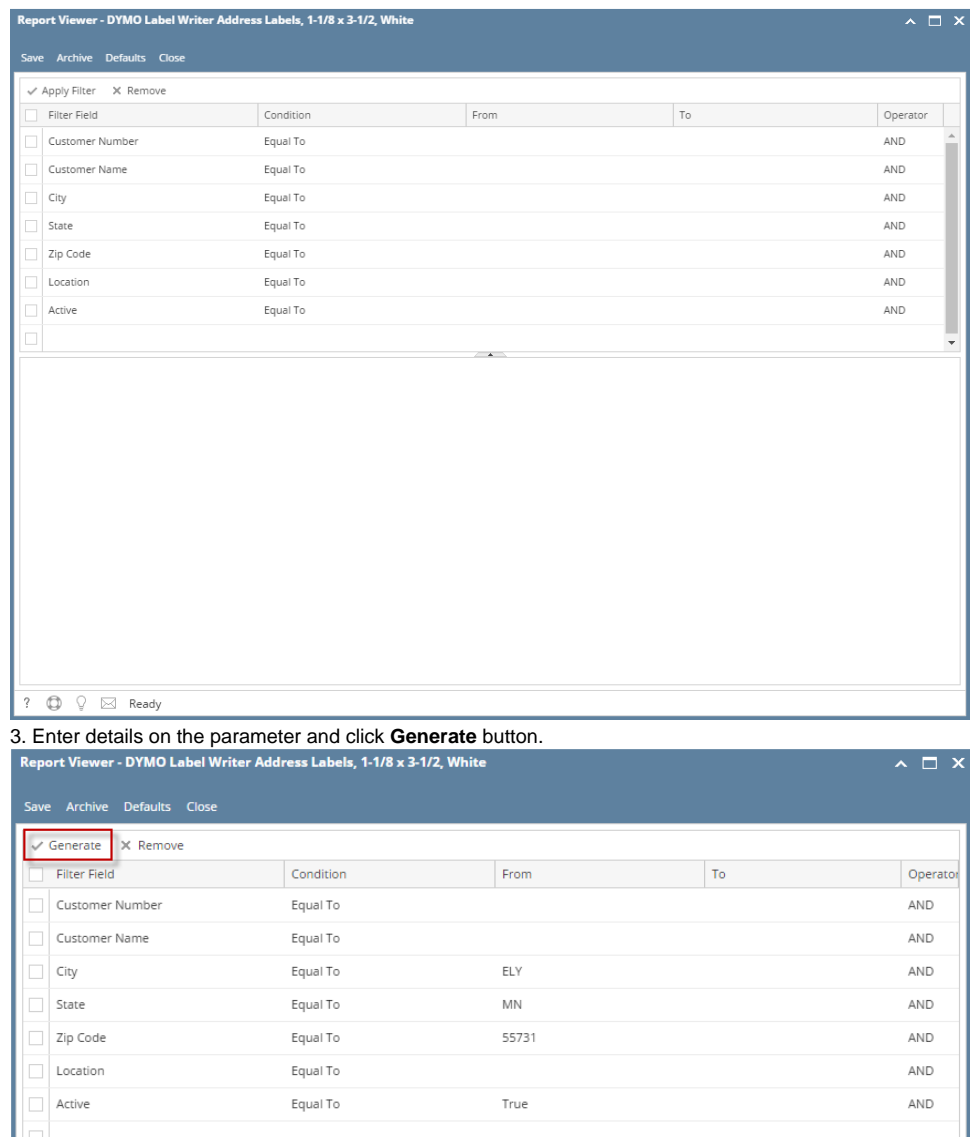

4. This will display the preview of the customer labels based on the parameters set.

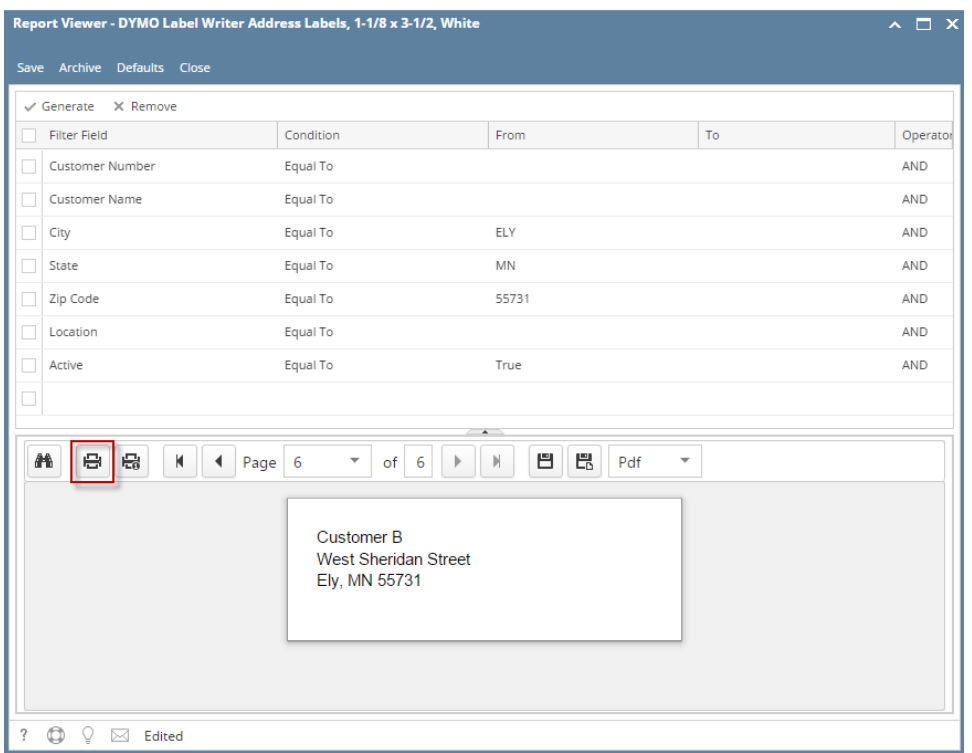

5. Click the **Printer icon** on the Report Preview and select the Printer you want the Label to be printed. By default, this is set to **DYMO Label Printer**. Click **Print** button to print the Label.